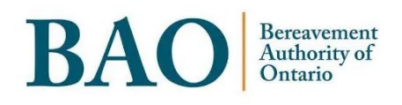

## **Task Guide**

# **Portal Cases and Complaints**

## **Table of Contents**

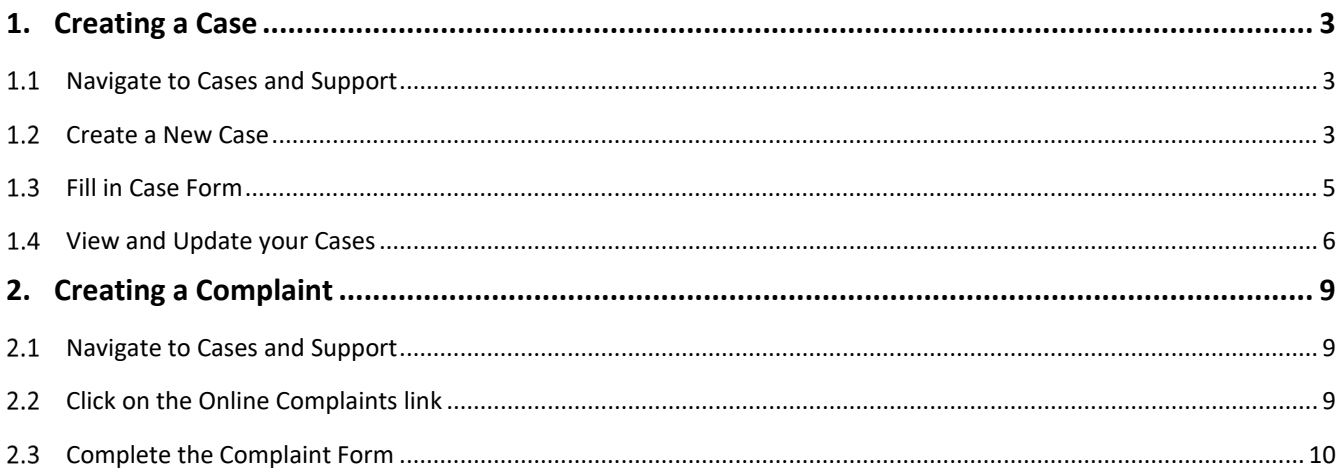

## <span id="page-2-0"></span>**1. Creating a Case**

#### <span id="page-2-1"></span>**Navigate to Cases and Support**

From the homepage of the Portal, you can click on the link for 'Cases and Support' under the 'Communications' heading. Similarly, from the banner menu near the top of the page you can click on 'Communications', and then on 'Cases and Support'.

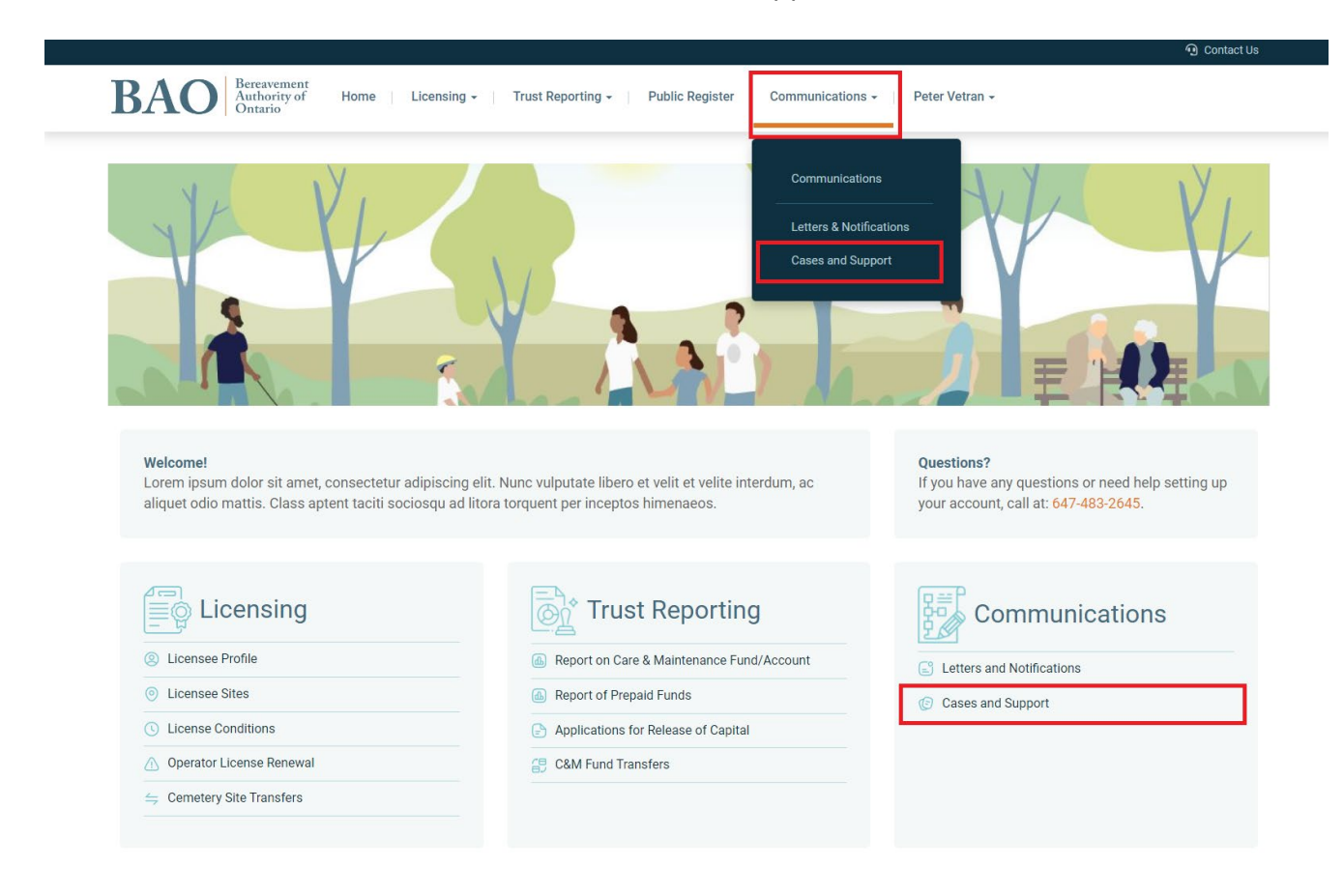

### <span id="page-2-2"></span>**Create a New Case**

To create a new Case with the BAO, click on the 'Create New Case' button near the right-hand side of the page.

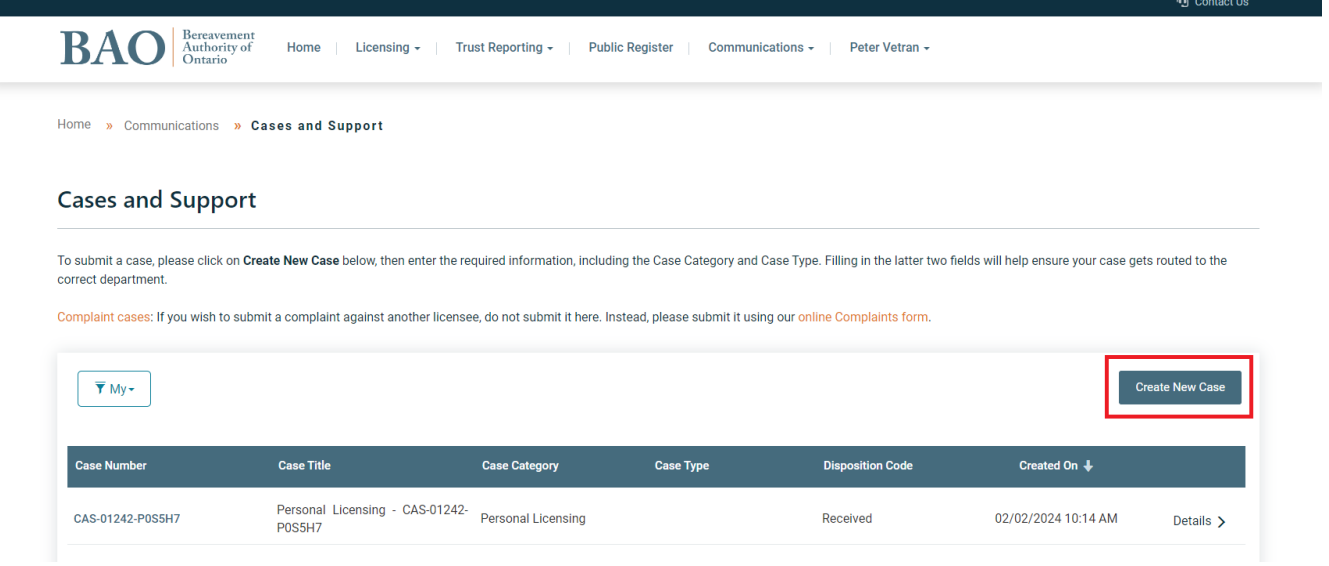

You will be taken to the 'New Support Case' page of the Portal.

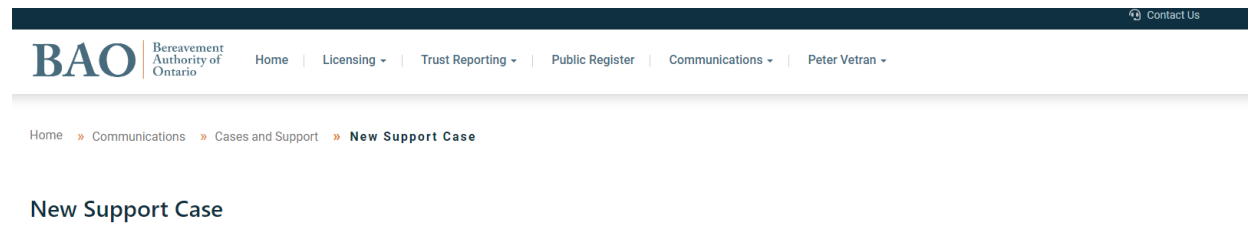

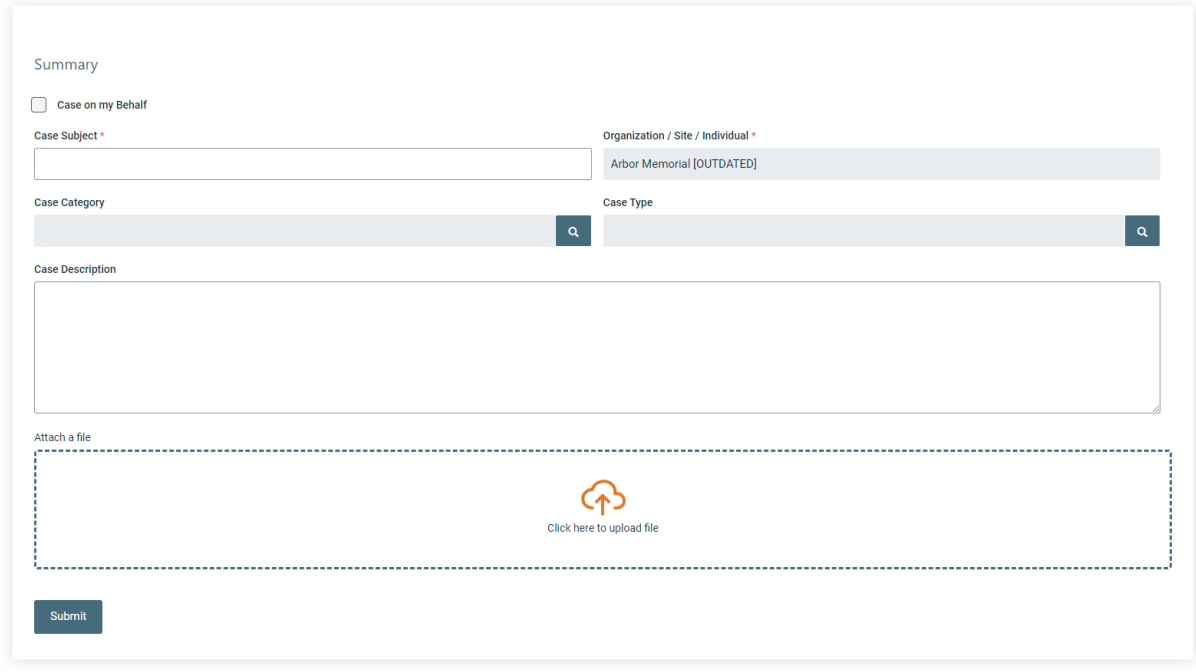

#### <span id="page-4-0"></span>**Fill in Case Form**

On the 'New Support Case' page of the Portal, fill in and complete the form. To submit a Case on behalf of your organization or site you should have the name visible in the field marked 'Organization/Site/Individual'. To submit a Case on your behalf you can select the checkbox marked 'Case on my Behalf' which will change the field value to your name.

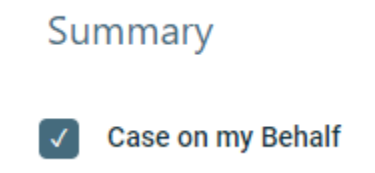

For the field 'Case Subject' you should put a brief title for your Case, similar to the subject line of an email.

To fill in the Case Category click on the magnifying glass shaped lookup symbol.

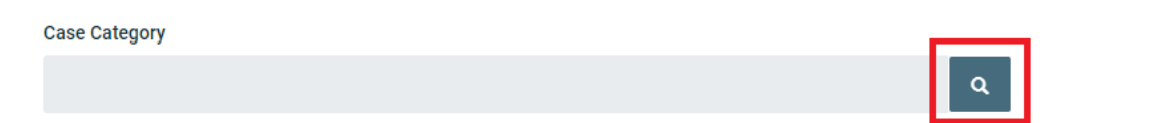

Select the most relevant Case Category and click on 'Select'. If you are unsure, you can select the 'General' option.

Lookup records  $\mathsf{x}$ Search Choose one record and click Select to contin Name  $\hat{\mathbf{f}}$ Cemetery Related Compensation Fund  $\Box$ Financial Compliance  $\Box$ General Operator Licensing Personal Licensing

Repeat this with the Case Type field to further define your Case. The Case Type values will be narrowed down based on the Case Category you have selected.

#### **Case Type**

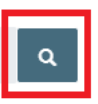

#### Lookup records

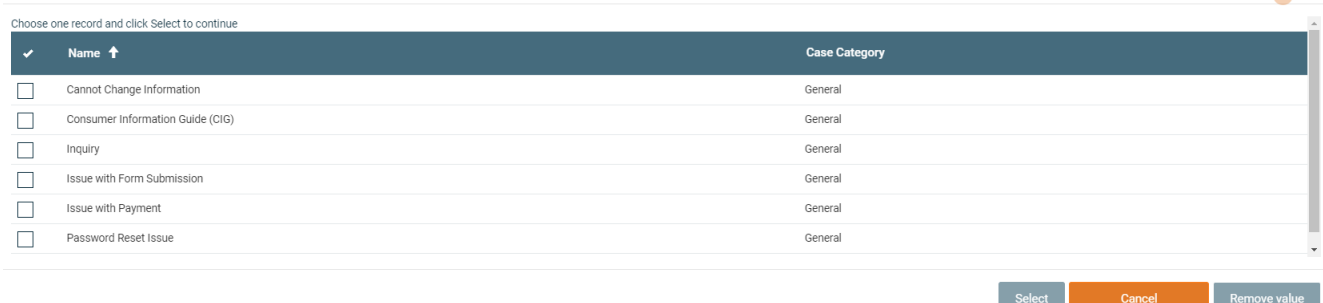

Add in a detailed Case Description with as much relevant information so that the BAO can properly assess and handle the Case.

You can, if relevant to your Case, upload and attach a file by clicking on the 'Attach a file' box which will prompt you to add an attachment from your computer.

When all information has been filled out, you can click on the 'Submit' button at the bottom of the form.

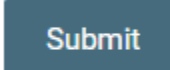

#### <span id="page-5-0"></span>**View and Update your Cases**

On the Cases and Support page you will be able to see all your personal Cases and your organization's Cases. To filter between the two, you can click on the filter on the left-hand side of the screen.

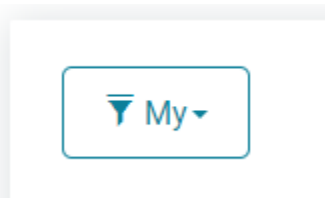

 $\times$ 

You can review the Cases and sort by any of the column headings by clicking on them.

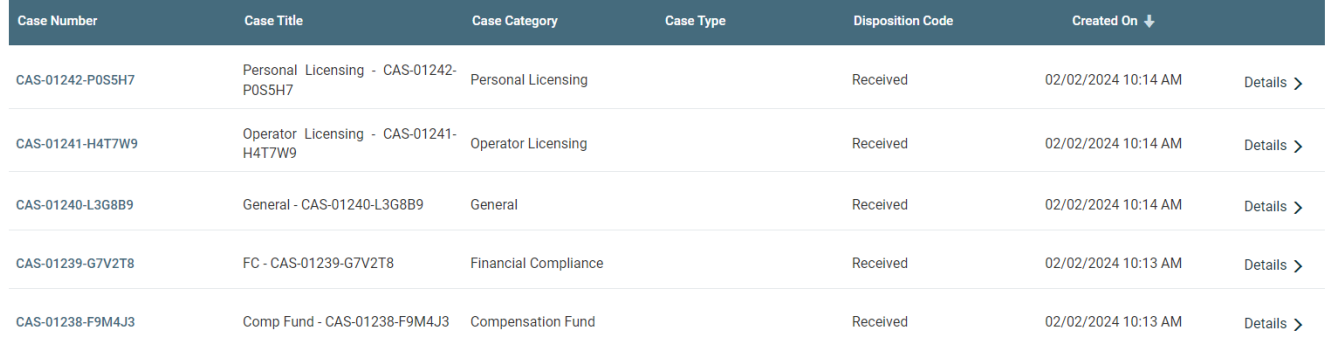

If you click on 'Details' on the right side of the table for a Case, you can open the Case Details page for it. On the Case Details page, you can review the Case and see the comments made by the BAO. To add a new comment, click on the 'Add comment' button.

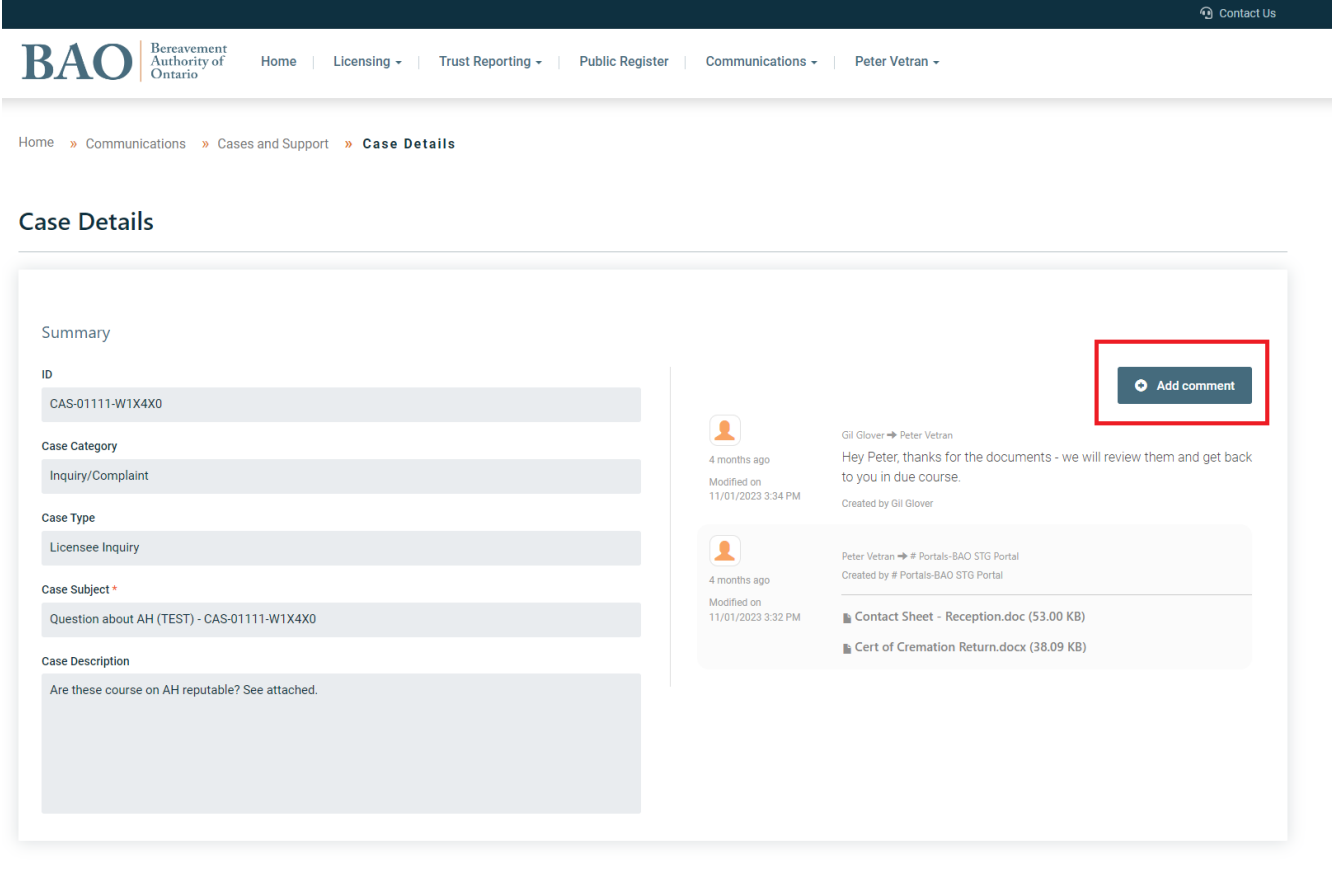

You will be prompted to add your comment, and you have the option to attach a file if needed. When you are ready you can click on the 'Submit' button to submit the comment to the BAO.

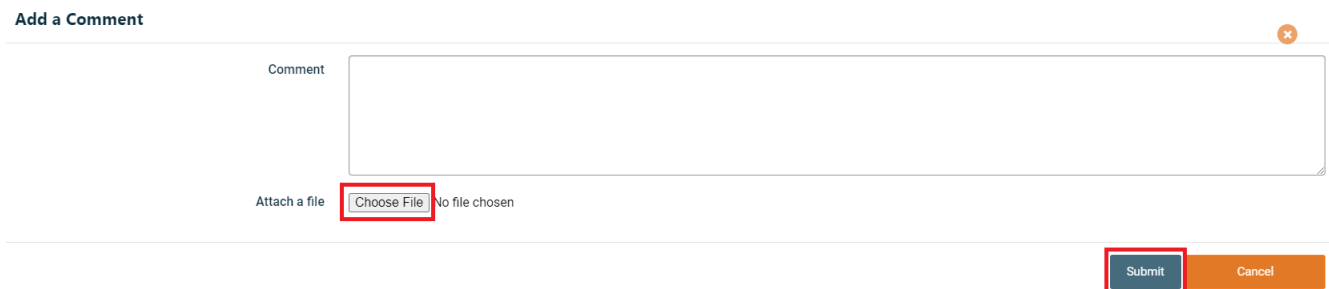

## <span id="page-8-0"></span>**2. Creating a Complaint**

#### <span id="page-8-1"></span>**Navigate to Cases and Support**

From the homepage of the Portal, you can click on the link for 'Cases and Support' under the 'Communications' heading. Similarly, from the banner menu near the top of the page you can click on 'Communications', and then on 'Cases and Support'.

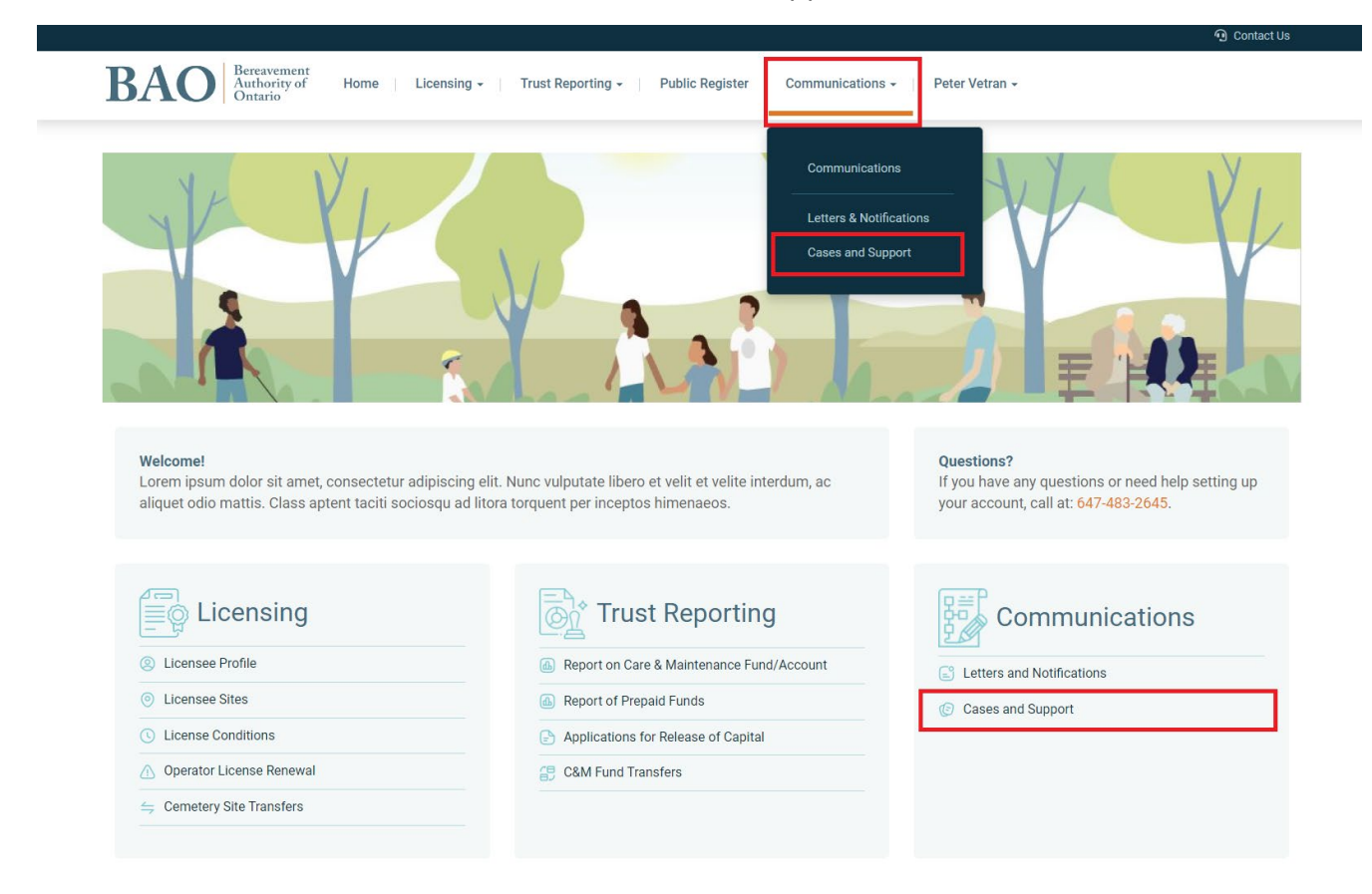

## <span id="page-8-2"></span>**Click on the Online Complaints link**

On the Cases and Support page you will see a link for the online Complaints form. Click on it to navigate to the online form.

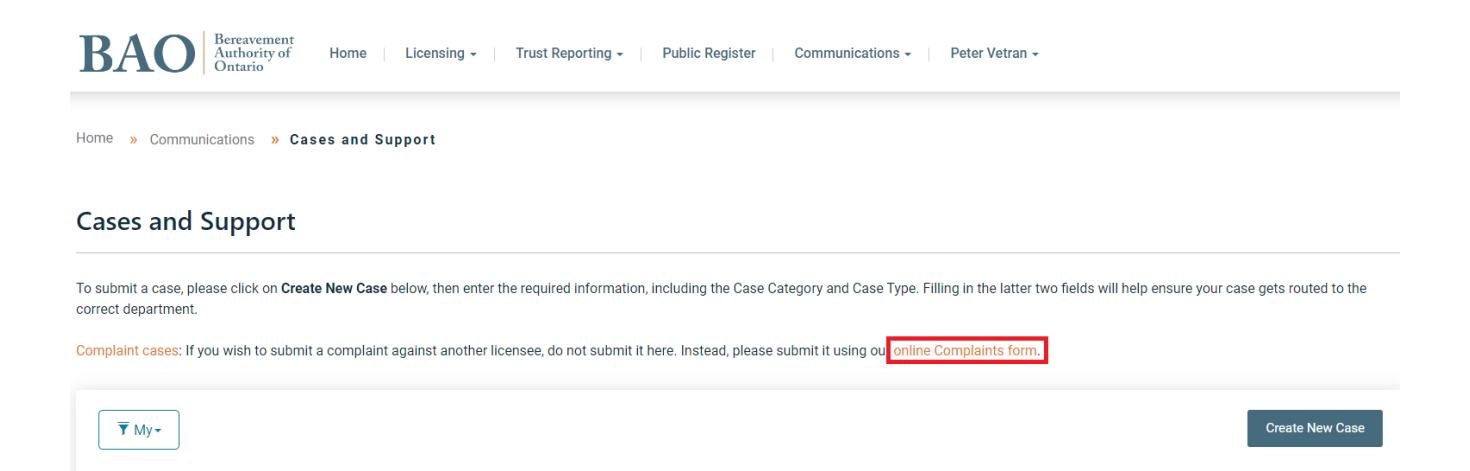

## On the Complaints page, please carefully read the page to understand the instructions and the complaints process.

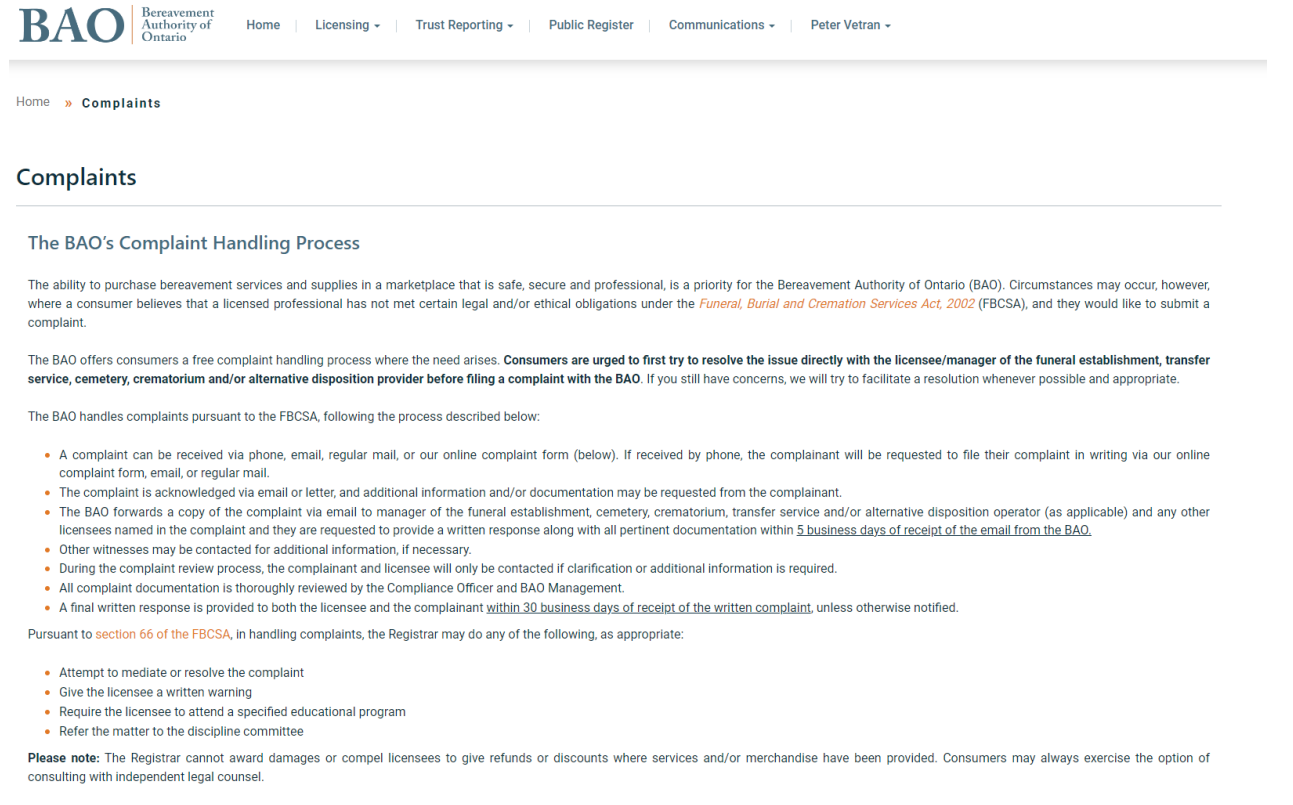

#### **Complaints against The BAO**

Complaints against the BAO can be made through this email PrivacyOfficer@TheBAO.ca. The complaint will be sent to the relevant manager. If it is not resolved at that stage, it will then escalate to the CEO & Registrar

#### <span id="page-9-0"></span>**Complete the Complaint Form**

On the Complaint form, accurately fill out and complete the Complainant Contact Information and the Complaint Against sections. All fields with a red star next to them are required to be filled before submission.

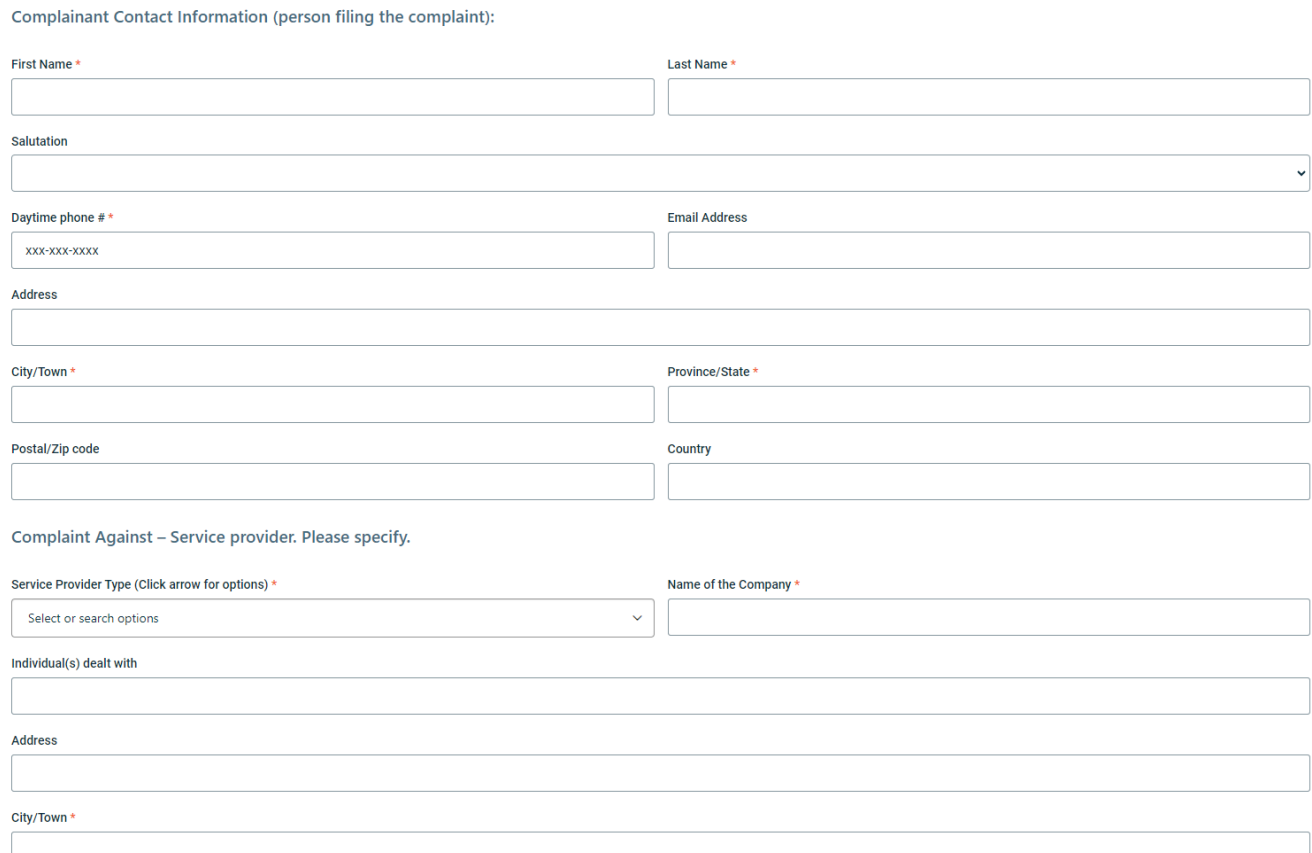

Next, fill out the details of the complaint. Information about the decedent will be required for this section.

#### Details of the Complaint

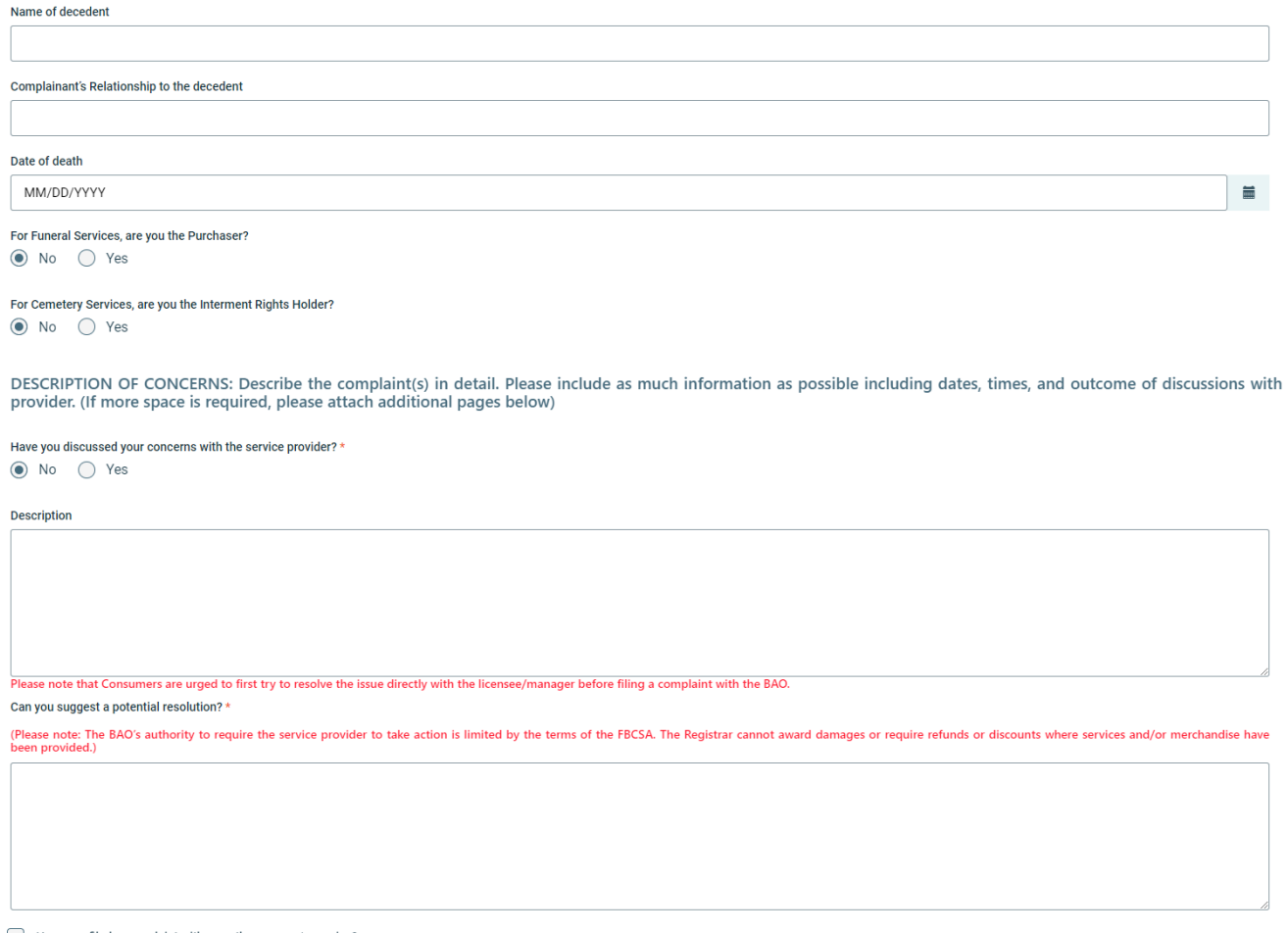

Have you filed a complaint with any other agency/agencies?

Complete the form and add any relevant files to the complaint. To add a file, click on the upload box and then add the files from your computer. At the bottom of the page there is a consent checkbox which has to be selected, and then the 'Submit' button can be clicked to submit the Complaint form.

How did you find out about the BAO?

Attach any relevant documentation that will support your claim(s). This can include contracts (front and back), email communications, photos, etc.

#### (Please ensure that all relevant documents are legible)

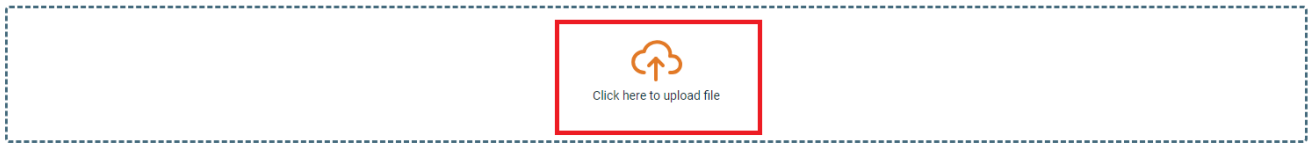

#### • Consent for use of personal information:\*

. Information will be collected from you to start the complaints process, including your name,address, phone number and email. The BAO is committed to protecting personal information but will share certain information with third parties to effectively process your complaint (e.g., the licensee(s) who is the subject of your complaint and/or a law enforcement agency). The sharing of this information will help to address your concerns and can also protect other consumers.

· The BAO acts in the public interest and is grateful for consumer input that furthers this objective. We strive to inform the public and provide them with tools needed to make informed bereavement-related transactions. The BAO will occasionally publish limited information received in relation to a complaint to better inform consumers and educate licensees. The publication of such information takes place in a respectful and prudent manner.

. The BAO is thorough and diligent in processing complaints. It is important to recognize that the BAO will rely upon information you have provided as true, accurate and complete to the best of your knowledge and recollection.

I confirm that I have read and understood the complaint acknowledgement and consent form. I authorize the BAO to collect, use, exchange and publish data and information related to my complaint as  $\Box$ described herein.

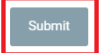

 $\ddot{\phantom{0}}$